# **ГИС ЖКХ(dom.gosuslugi.ru)**

## К примеру, имеется два платежных документа (может быть и более):

#### 1: Коммунальные платежи:

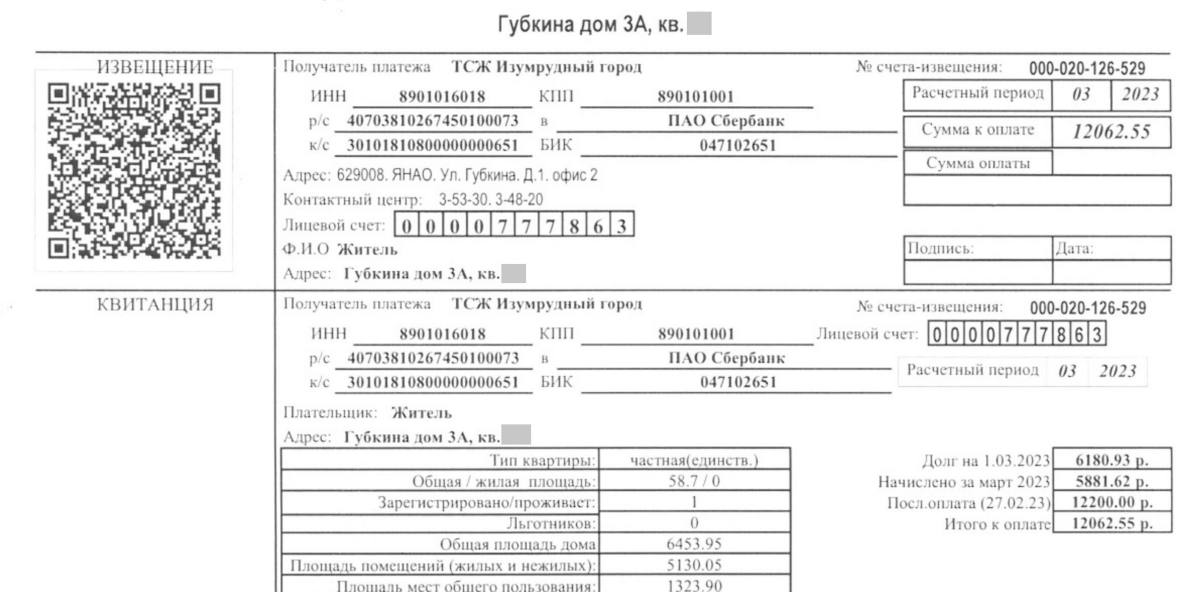

### 2: Капитальный ремонт, ТКО:

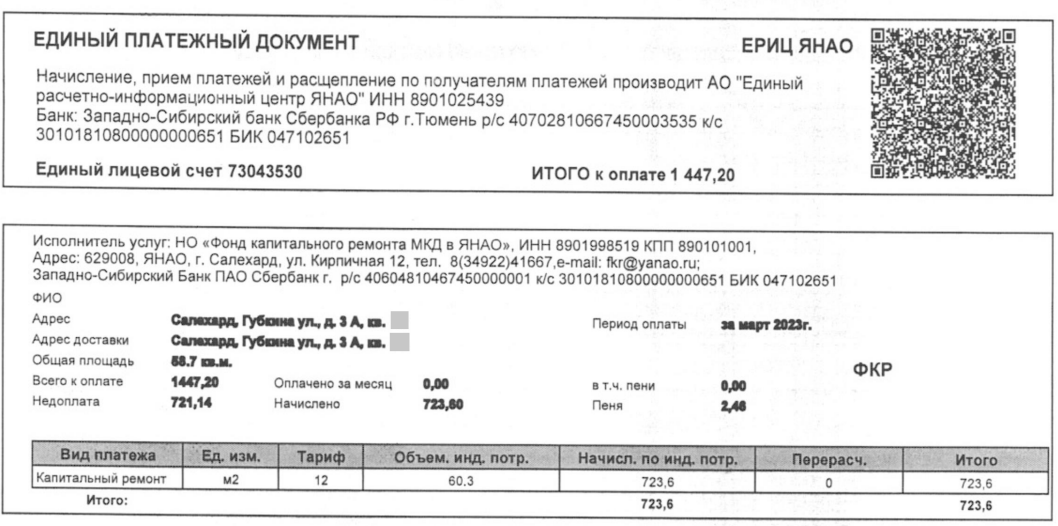

ООО "Инновационные технологии" ИНН 8602196404 КПП 890101001, 629008, АО Ямало-Ненецкий, г. Салехард, ул. Чубынина, д. 14, офис 50,<br>тел. 8(34922)40440, Сайт: https://tkoyamal.ru, E-mall: office@tkoyamal.ru; Филиал "Екатери

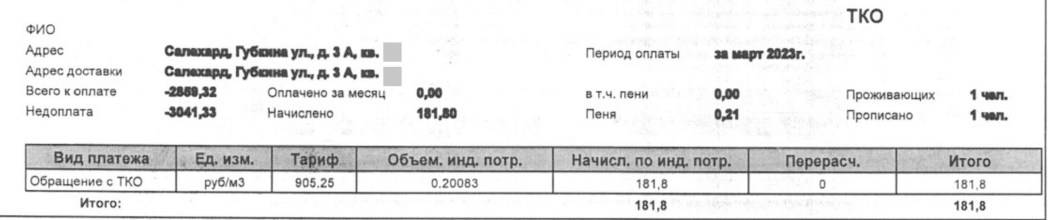

Для того, чтобы сравнить показания, необходимо в адресной строке браузера набрать <u>[www.dom.gosuslugi.ru](http://www.dom.gosuslugi.ru)</u>

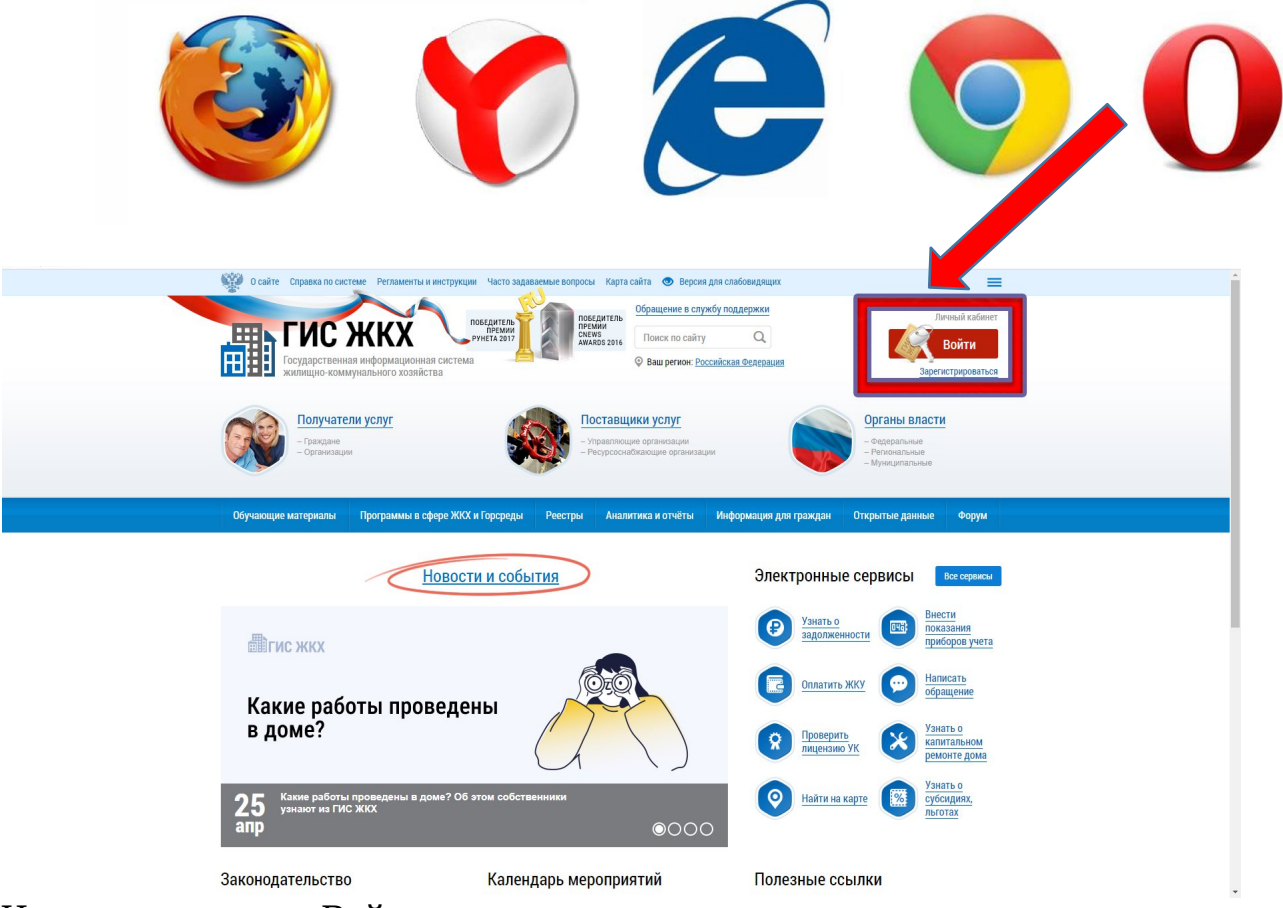

Нажимаем кнопку «Войти»

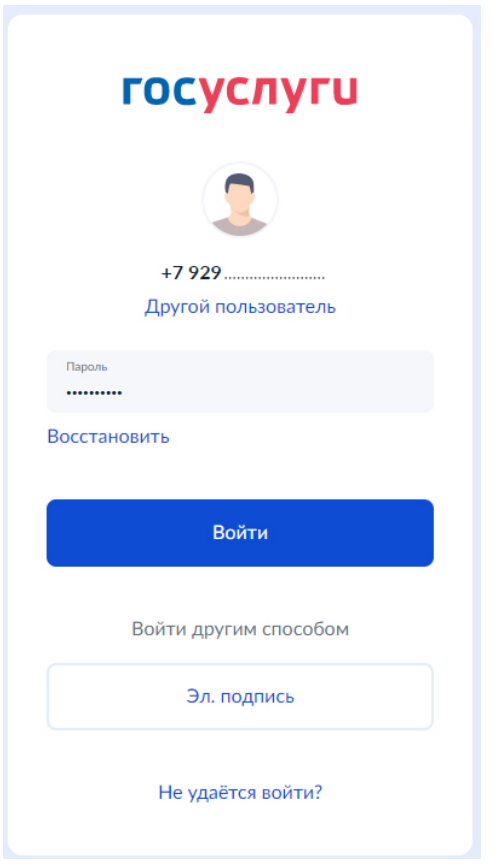

Вводим логин (СНИЛС, номер телефона, email) и пароль, или используем собственную электронную подпись и попадаем в личный кабинет, где указано всё ваше имущество

Далее => нажимаем «сменить помещение» и выбираем необходимое из списка

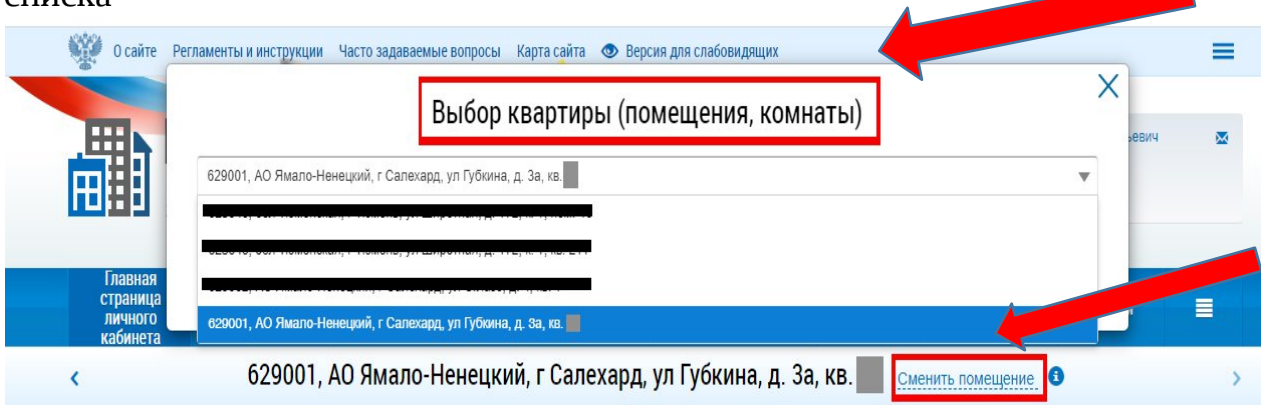

## После Вы увидите по левой стороне информацию о задолженности

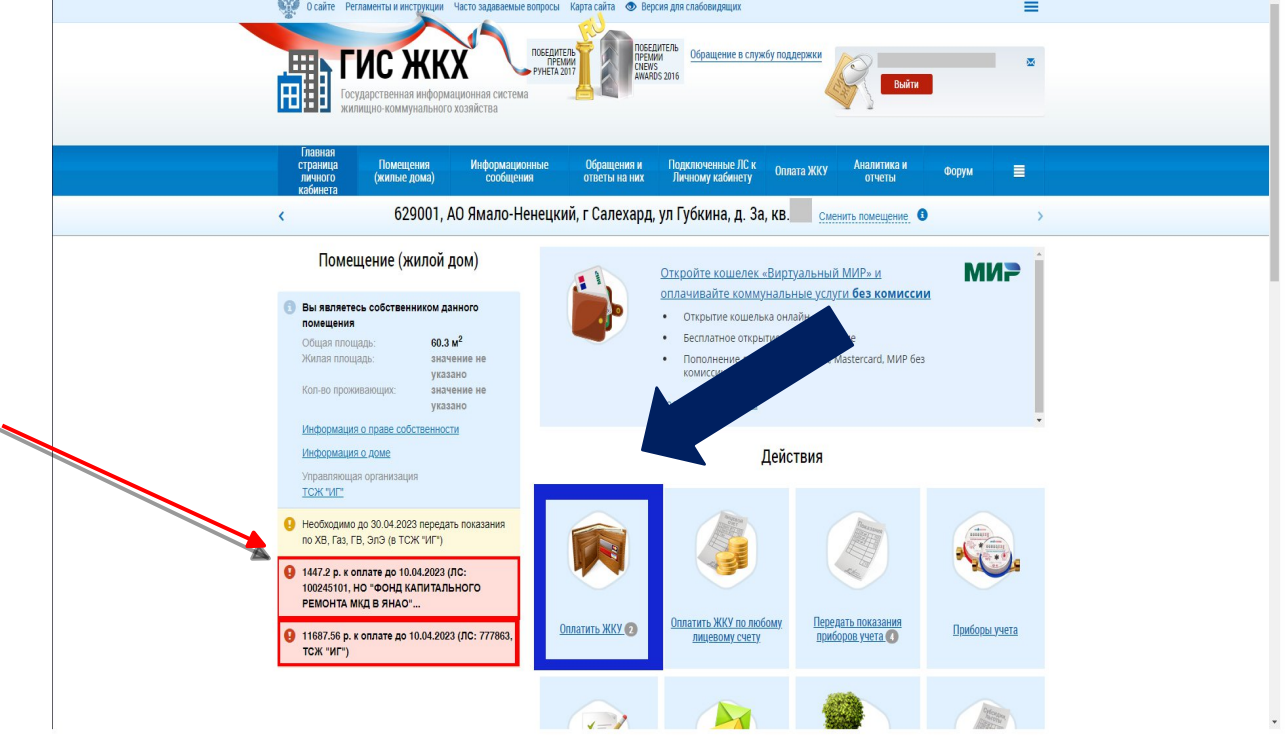

Более детальную информацию можно узнать, нажав вкладку «Оплатить ЖКУ»

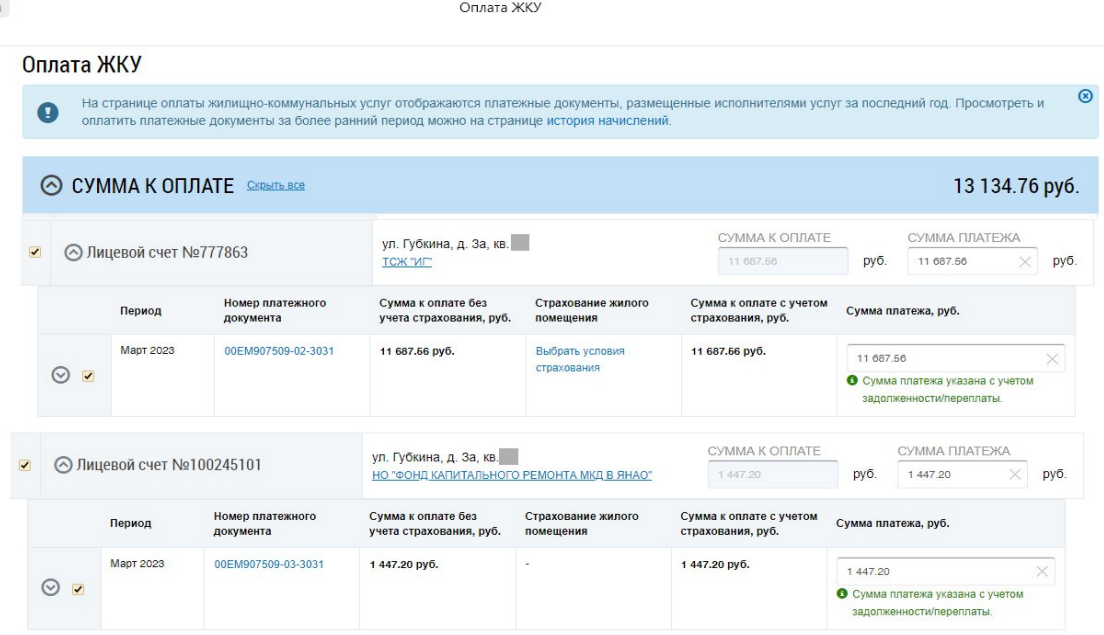

Начисления и оплату ЖКУ в личном кабинете необходимо сравнить с квитанциями за ЖКУ на бумажном носителе

**Если данные в платёжном документе не совпадают с информацией в ГИС ЖКХ, необходимо на главном экране личного кабинета, выбрать раздел «Направить обращение или жалобу»:**

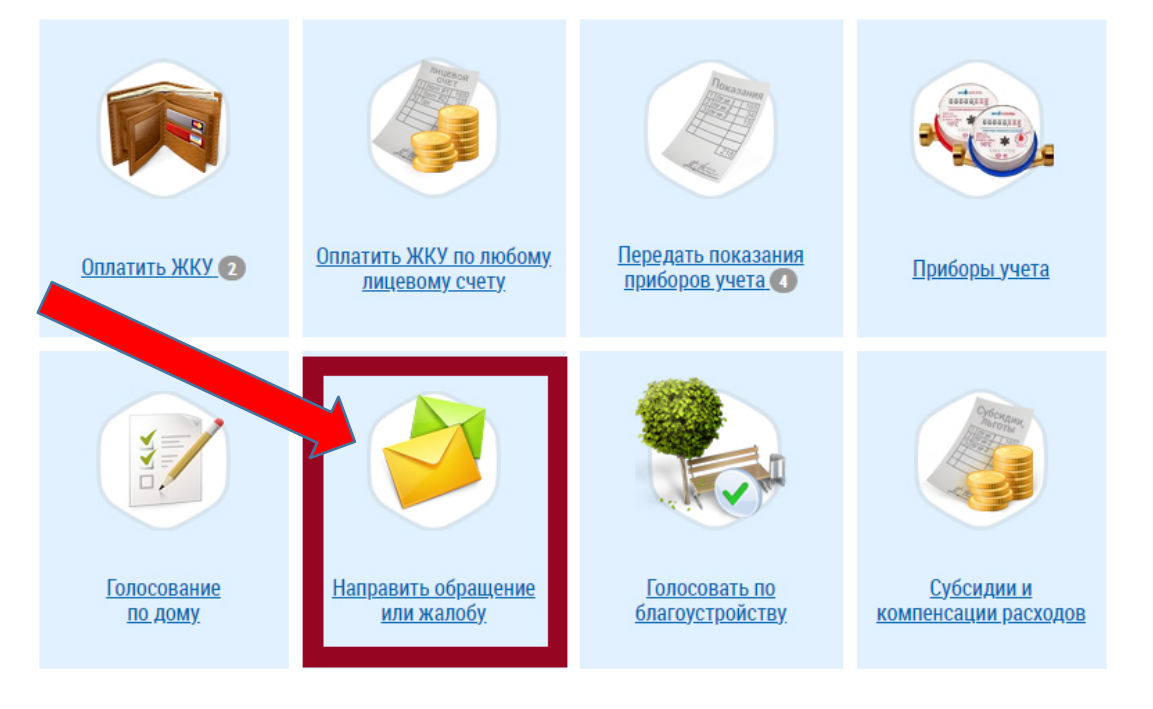

## Выбрать тему обращения из списка:

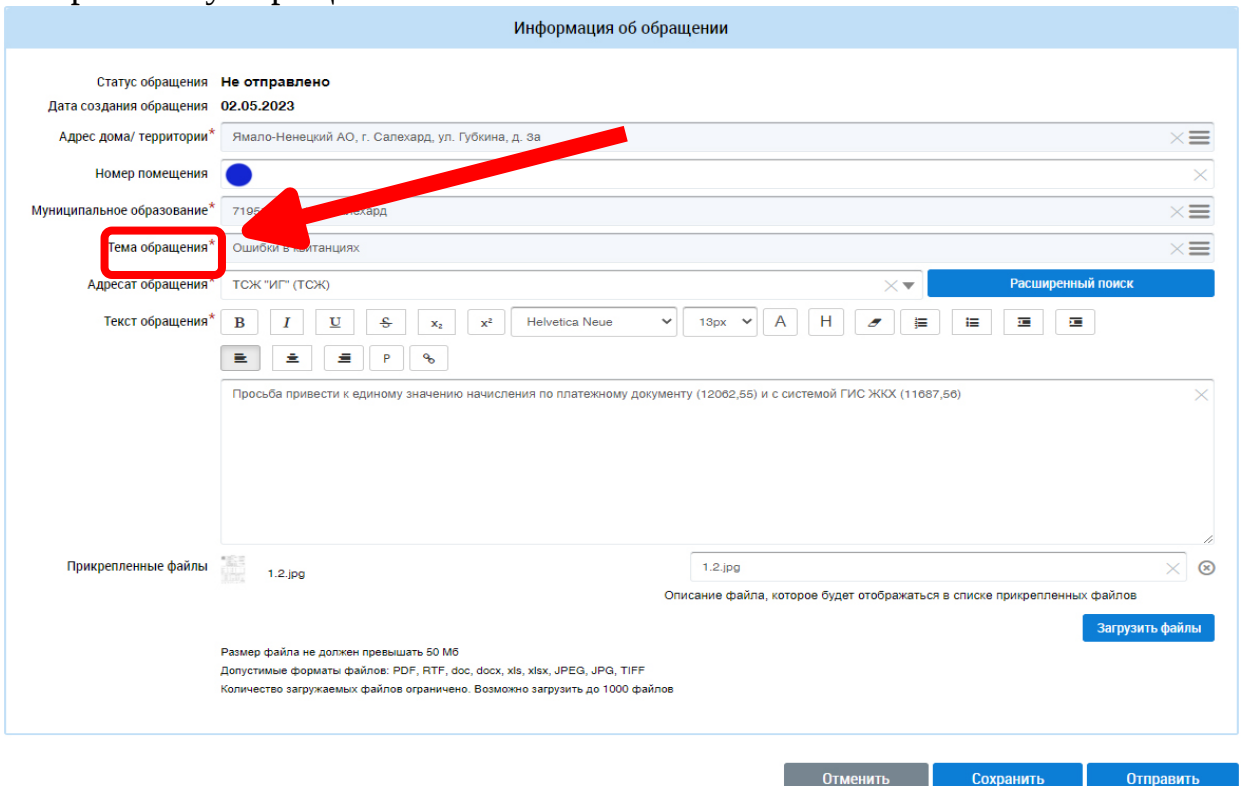

В случае ошибок в начислениях по ЖКУ подгружаем скан квитанции или иные документы, указывающие на наличие неточностей(ошибок), и нажимаем кнопку «Отправить»

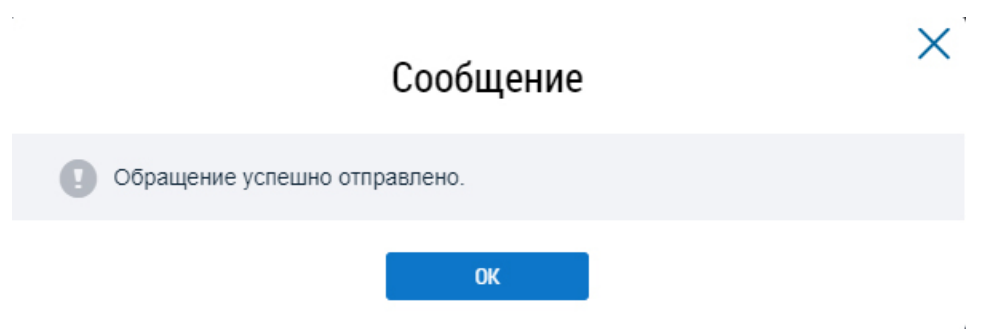

 $\overline{1}$